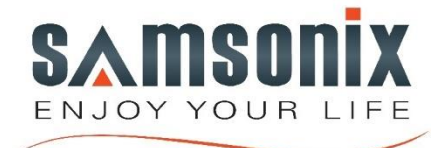

# **DVR – 650 USER MANUAL**

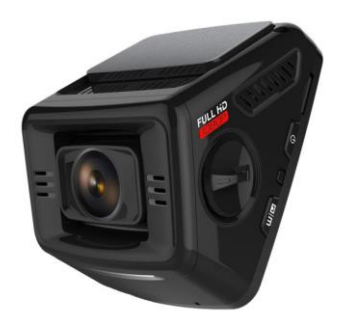

# GETTING STARTED

#### Device Layout

- 1. Mode Button<br>2. Un Navigatio
- Up Navigation Button
- 3. Record Button
- 4. OK (Confirm) Button
- 5. Emergency Lock Button
- 6. Down Navigation Button
- 7. Mute/Unmute Button
- 8. Screen ON/OFF Button
- 9. Mirco SD Card Slot
- 10. Power On/ Off Switch
- 11. Reset Button
- 12. Menu Button
- 13. Lens Angle Adjuster
- 14. Mini USB Charging Port
- 15. Rear Camera Port

#### Buttons

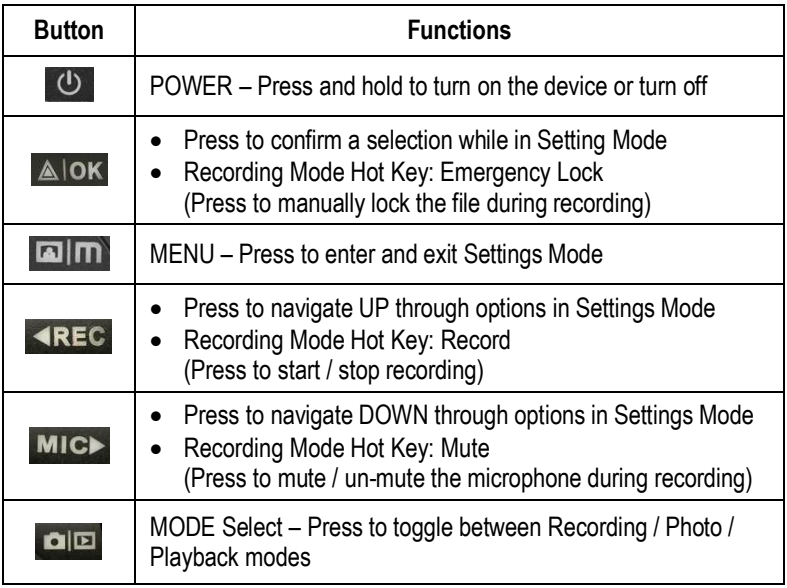

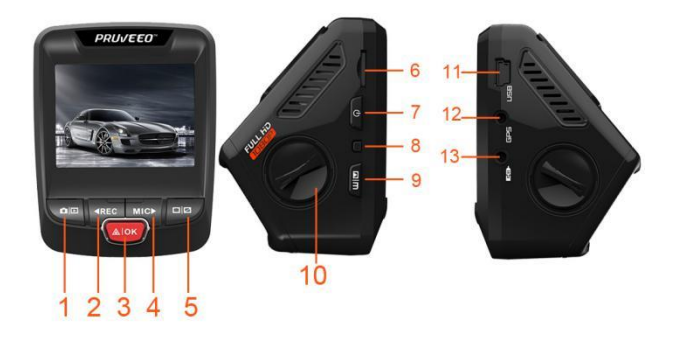

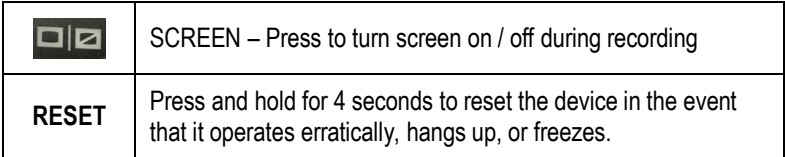

#### Status Icons

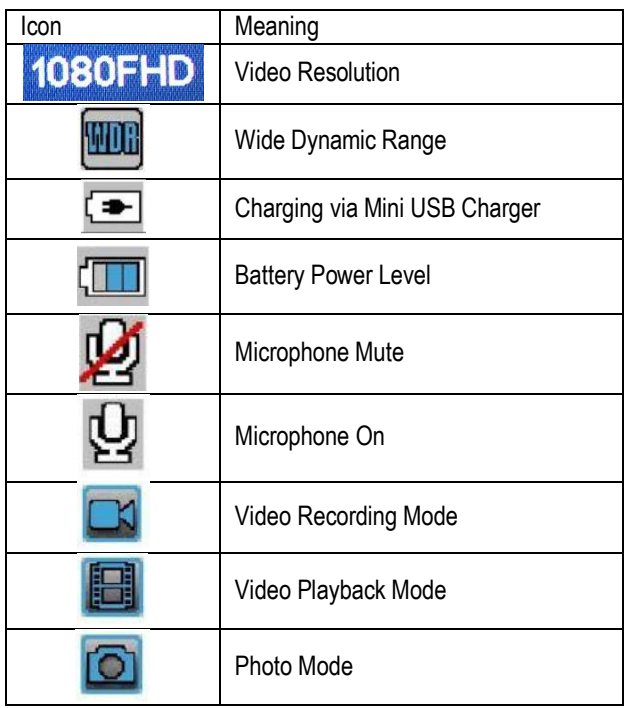

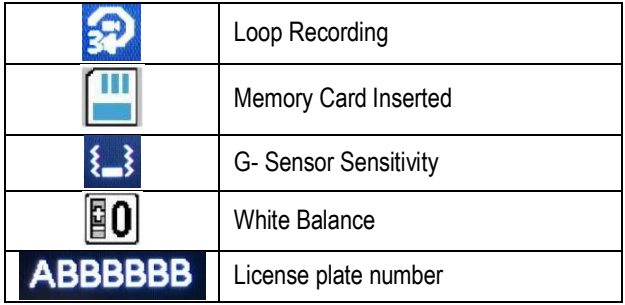

#### Installation

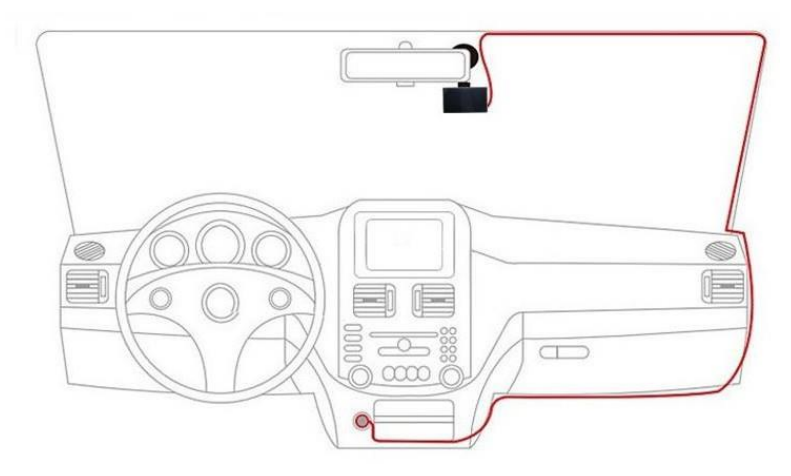

#### **1. Attaching the front camera to the window mount**

Before the device can be used in a car, it is essential to first install a properly attached window mount. Make sure that you place the recorder in a safe, appropriate location where it will not obstruct the driver's view. Clean windshield thoroughly before applying mount, and hold mount in place for 20 seconds to ensure an air tight seal. Do not attach camera for at least 20 minutes.

#### **2. Mounting the Rear Camera**

Mount the rear camera as shown below, using rear camera extension cable, connect rear camera to the main unit.

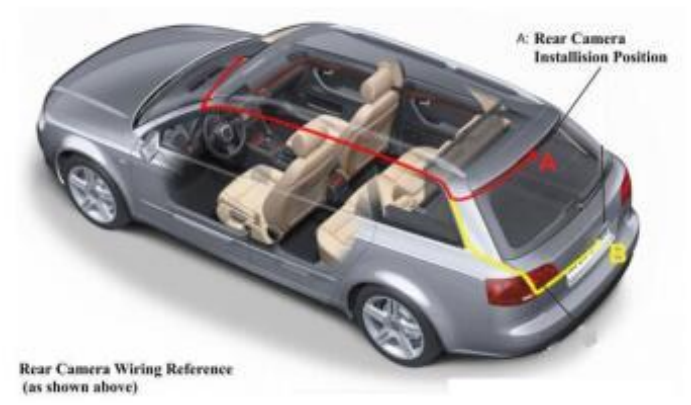

#### **3. Inserting a memory card**

You will need to insert a memory card before you can begin recording. At first, please make sure Dashboard Camera is off. Then insert the included SD card into the Card Slot until it clicks into place.

To remove SD card, please stop the device and power it off, depress the card lightly and it will eject partially allowing you to remove it.

**Note**: If the SD card is inserted incorrectly, it will damage the SD card and /or the Dashboard Camera.

**P.S.** The recorder supports MicroSD cards with a capacity of up to 64GB SDHC/SDXC Class 10 or higher memory card when formatted using the device. For reliable operation, use a Class 10 memory card with a capacity of at least 8GB.

#### **4. Connecting the charger to the car's 12V DC outlet**

Be sure to connect the camera only to the approved charger designed and supplied specifically for use with your device. Using an incompatible charger can cause serious personal injury or damage to your device.

#### **5. Format the memory card**

To ensure the memory card works on the dash cam, we recommend using the dash cam to format the memory card.

**DO NOT** insert or remove a memory card while the device is powered on.

#### Charging the battery

Charge the device by connecting the camera via the USB car charger port. Use only approved chargers. *Using unapproved chargers or cables can damage the device or cause the battery to explode.*

Connect the car charger's jack to the USB charging port, and then plug the charger into the car cigarette lighter or 12V DC power outlet.

- Battery is mainly used to save files in emergency. Please always connect to external power while it is in use.
- When device detects no power supply, it will automatically power off after 5 seconds. To turn on the device again, you will need to do so manually by pressing the  $\overline{O}$  ON / OFF button.
- If the battery is completely discharged, the device will not turn on immediately when the charger is connected. Allow a depleted battery to charge for a few minutes before attempting to turn on the device.
- The device can be used while it is charging, although it may take longer to fully charge the battery.
- If the device receives an unstable power supply while charging, the screen may not function properly. If this happens, unplug the charger from the device.
- While charging, the device may heat up. This is normal and should not affect the device's performance or lifespan.
- If the device is not charging properly, take the device and the charger to an authorized Service Center or contact Customer Care: info@samsonix.com

#### **Connecting the charger improperly may cause serious damage to the device. Any damage caused by misuse is not covered by the warranty.**

#### Inserting the memory card

Your device accepts memory cards with a maximum capacity of 64GB. Depending on the memory card manufacturer and type, some cards may not be compatible with your device. Using an incompatible card may damage the device or the memory card, or corrupt the data stored on it.

Recommended Memory Card: SDHC or SDXC Class 10 or higher

Use caution to insert the memory card right-side up as shown in the image below.

- Insert memory card with the gold-colored contacts facing downwards.
- Push the memory card into the slot until it locks in place.
- Click sound when memory card locks in place.
- Using a coin or other tool to push the memory card will make it easier to insert.

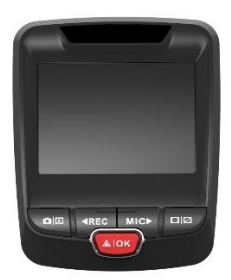

#### **It is recommended that you reformat a memory card after every time the images are transferred to a computer, or at least once a month.**

Reformatting a memory card keeps important elements of data and file structure clean, helping to prevent error messages and missing images. Reformatting also restores the memory card, which can help prevent it from becoming corrupted.

For best results format the memory card using the camera.

#### Removing the memory card

Before removing a memory card from your computer, you must first unmount it for safe removal.

Before removing a memory card from your device:

- 1. Press the **REC** button to stop the device from recording
- 2. Press and hold the ON/OFF button to power the device off.
- 3. Gently push the memory card in until you hear a click, and allow the spring release to push the card out.

**Do not remove the memory card while the device is transferring or accessing information.** Doing so can result in data loss or corruption, or damage to the memory card or device. Samsonix is not responsible for losses that result from the use of damaged memory cards, including the loss of data.

#### Formatting the memory card

We recommend using the camera to format the memory card:

- 1. Press the **REC** button to stop the device from recording
- 2. Press the **MENU** button twice to enter System Settings
- 3. Press the **DOWN** button to navigate down to the "Format" option
- 4. Press **OK** to confirm your selection
- 5. Press the **UP** button once
- 6. Press **OK** when the word **YES** is highlighted in blue

Before formatting a memory card, always remember to make backup copies of all important data stored on the device. The manufacturer's warranty does not cover loss of data resulting from user actions.

#### Turning the Device On and Off

Press and hold the  $\psi$  N/OFF button for a few seconds to turn on the device. A welcome message will be displayed onscreen as shown in the image below.

To turn off the device, again press and hold the  $\bigcirc$  ON/OFF button for a few seconds. A goodbye message will be displayed onscreen as shown in the image below.

Note: The Dashboard Camera will switch on and off automatically if you keep it permanently connected to the car charger.

\*\* If car charging port provides a continuous flow of power, the camera will stay powered on at all times\*\*

# VIDEO SETTINGS

#### **Resolution**

Recommend setting: 1080FHD

Use the following procedure to set the recording resolution:

- 1. Press **MENU** once to enter Video Settings
- 2. Press the **UP** or **DOWN** button to navigate to the "Resolution" option
- 3. Press **OK** to view available resolutions: 1080FHD/1920x1080, 720P/1280x720, etc.
- 4. Press the **UP** or **DOWN** button to make your selection
- 5. Press **OK** to confirm your entry
- 6. Press **MENU** to exit Video Settings
- 7. Press **OK** to start recording
- 8. Press **OK** again to stop recording

### Dual Record

Use the following procedure to enable/disable rear camera:

- 1. Press **MENU** once to enter Video Settings
- 2. Press the **UP** or **DOWN** button to navigate to the "Dual Record" option
- 3.Press **OK** to view the current ON/OFF status for this feature
- 4.Press the **UP** or **DOWN** button to enable or disable this feature
- 5.Press **OK** to confirm your entry
- 6.Press **MENU** to exit Video Settings

# Loop Recording

Recommended setting: 3 Minutes

With Loop Recording Mode enabled, the device will continuously erase older video files as it records new video, keeping only the images captured over a user-selected time range. All video files older than this range will be replaced with new video. (Note: any locked video files on the memory card will remain protected, and will not be automatically deleted during Loop Recording.)

It is recommended that you reformat a memory card after every time that images are transferred from it to a computer, or at least once a month. This keeps important elements of data and file structure clean, helping to prevent error messages and missing images.

Remember to always make backup copies of all important data stored on the device. The manufacturer's warranty does not cover loss of data resulting from user actions.

- 1. Press **MENU** once to enter Video Settings
- 2. Press the **UP** or **DOWN** button to navigate to the "Loop Recording" option
- 3. Press **OK** to view the current selection: 3min/5min/10min/OFF
- 4. Press the **UP** or **DOWN** button to make your selection
- 5. Press **OK** to confirm your entry
- 6. Press **MENU** to exit Video Settings

\*\*\*Turning off the Loop Recording setting will cause the unit to record a 4GB video file, then automatically power off. \*\*\*

#### Time-lapse Record

Recommend setting: Off

Time-lapse photography is a technique whereby the frequency at which film frames are captured (the frame rate) is much lower than that used to view the sequence. When played at normal speed, time appears to be moving faster and thus lapsing.

1.Press **MENU** once to enter Video Settings

2.Press the **UP** or **DOWN** button to navigate to the " Time-lapse Record" option

3.Press **OK** to view the current selection: 100Ms/200Ms/500Ms/OFF

4.Press the **UP** or **DOWN** button to make your selection

5.Press **OK** to confirm your entry

6.Press **MENU** to exit Video Settings

#### WDR (Wide Dynamic Range)

Recommend setting: On

When enabled, this feature automatically adjusts exposure settings to improve recording quality in particularly bright or dim environments, providing balanced lighting and clearer recorded video.

- 1. Press **MENU** once to enter Video Settings
- 2. Press the **UP** or **DOWN** button to navigate to the "WDR" option
- 3. Press **OK** to view the current ON/OFF status for this feature
- 4. Press the **UP** or **DOWN** button to enable or disable this feature
- 5. Press **OK** to confirm your entry
- 6. Press **MENU** to exit Video Settings

#### Exposure

Recommend setting: +0.0

Adjust the camera exposure value for brighter or darker recorded video, according to your preference.

- 1. Press **MENU** once to enter Video Settings
- 2. Press the **UP** or **DOWN** button to navigate to the "Exposure" option
- 3. Press **OK** to view the current selection: +0.0, +1/3, -1/3, etc.
- 4. Press the **UP** or **DOWN** button to make your selection
- 5. Press **OK** to confirm your entry
- 6. Press **MENU** to exit Video Settings

### Recording Audio

You may choose to record audio with video, or turn off the microphone so that all recorded videos will be muted.

- 1. Press **MENU** once to enter Video Settings
- 2. Press the **UP** or **DOWN** button to navigate to the "Record Audio" option
- 3. Press **OK** to view the current ON/OFF status for this feature
- 4. Press the **UP** or **DOWN** button to enable or disable this feature
- 5. Press **OK** to confirm your entry
- 6. Press **MENU** to exit Video Settings

Alternatively, you can use a hot key shortcut for this feature. During Recording Mode, press the **DOWN** button to mute / nmute the microphone for video recording.

#### Date Stamp

You have the option to display the date and time in your videos. Note that the date and time stamp cannot be removed from videos if this feature was enabled at the time of recording.

1. Press **MENU** once to enter Video Settings

- 2. Press the **UP** or **DOWN** button to navigate to the "Date Stamp" option
- 3. Press **OK** to view the current ON/OFF status for this feature
- 4. Press the **UP** or **DOWN** button to enable or disable this feature
- 5. Press **OK** to confirm your entry
- 6. Press **MENU** to exit Video Settings

#### Plate Number

Enable this feature to enter your vehicle plate number for video recording. The plate number will stamp in the video.

- 1. Press **MENU** once to enter Video Settings
- 2. Press the **UP** or **DOWN** button to navigate to the "Plate Number" option
- 3. Press **OK** to view the current ON/OFF status for this feature
- 4. Press the **UP** or **DOWN** button and then OK to enable or disable this feature
- 5. If "ON" is selected, enter the plate number on the next pop-up screen using the **UP** and **DOWN** buttons; press **OK** to next digit
- 6. Press **MENU** to exit Video Settings

### Gravity Sensing

#### Recommend setting: Low

This feature acts as an accelerometer, measuring physical and gravitational forces acting on the camera itself. In the event that such forces are detected, the device will perform an automatic file lock. (Locked video files cannot be erased during Loop Recording; they remain on the memory card until manually deleted or the card is reformatted.) We recommend that you use the "Low" setting for this feature.

- 1. Press **MENU** once to enter Video Settings
- 2. Press the **UP** or **DOWN** button to navigate to the "Gravity Sensing" option
- 3. Press **OK** to view the current selection: Low/Medium/High/OFF
- 4. Press the **UP** or **DOWN** button to make your selection
- 5. Press **OK** to confirm your entry
- 6. Press **MENU** to exit Video Settings

# SYSTEM SETTINGS

## Date/ Time Setup

Use the following procedure to change the device's time and date:

- 1. Press **MENU** twice to enter System Settings
- 2. Press the **DOWN** button to navigate to the "Date/Time" option
- 3. Press **OK** to view date/time in the format: YYYY/MM/DD HH:MM:SS
- 4. Press the **UP** or **DOWN** button to change the highlighted number
- 5. Press **OK** to move to the next date/time segment and repeat step 4
- 6. Press **OK** again to confirm your entry
- 7. Press **MENU** to exit System Settings

Note: If the battery remains fully discharged or is removed from the device, the time and date will be reset.

### Auto Power Off

When enabled, this option allows the device to shut down automatically if Recording Mode is not engaged.

- 1. Press **MENU** twice to enter Setup
- 2. Press the **UP** or **DOWN** button to navigate to the "Auto Power Off" option
- 3. Press **OK** to view the current selection: 3min/5min/10min/OFF
- 4. Press the **UP** or **DOWN** button to make your selection
- 5. Press **OK** to confirm your entry

### Beep Sound

This setting allows you to turn the device's button sound effect on or off.

- 1. Press **MENU** twice to enter Setup
- 2. Press the **UP** or **DOWN** button to navigate to the "Beep Sound" option
- 3. Press **OK** to view the current ON/OFF status for this feature
- 4. Press the **UP** or **DOWN** button to enable or disable this feature
- 5. Press **OK** to confirm your entry

### Language

Use the following procedure to change the device's time and date. Language availability may vary depending on the region.

- 1. Press **MENU** twice to enter System Settings
- 2. Press the **DOWN** button to navigate to the "Language" option
- 3. Press **OK** to view the current language selection
- 4. Press the **UP** or **DOWN** button to change the selection
- 5. Press **OK** again to confirm your choice

#### TV Mode

Recommend setting: NTSC This feature will setup video output format.

- 1. Press **MENU** twice to enter Setup
- 2. Press the **UP** or **DOWN** button to navigate to the "TV Mode" option
- 3. Press **OK** to view the current selection: NTSC/PAL
- 4. Press the **UP** or **DOWN** button to make your selection
- 5. Press **OK** to confirm your entry

### Light Frequency

Recommend setting: 60Hz

This option should be set according to the power supply specification used in your country or geographical region (U.S. users should select the "60Hz" option).

- 1. Press **MENU** twice to enter System Settings
- 2. Press the **UP** or **DOWN** button to navigate to the "LIGHT FREQ." option
- 3. Press **OK** to view the current selection: 50Hz / 60Hz
- 4. Press the **UP** or **DOWN** button to make your selection
- 5. Press **OK** to confirm your entry
- 6. Press **MENU** to exit System Settings

### Format

Performing this operation will format memory card. Note: any files in the memory card will be lost.

- 1. Press **MENU** twice to enter System Settings
- 2. Press the **UP** or **DOWN** button to navigate to the "Format" option
- 3. Press **OK** to view YES / NO confirmation for this operation
- 4. Press the **UP** or **DOWN** button to make your selection
- 5. Press **OK** to confirm your entry
- 6. Press **MENU** to exit System Settings

### **DST**

Enable/Disable Daylight Saving Time

- 1. Press **MENU** twice to enter System Settings
- 2. Press the **UP** or **DOWN** button to navigate to the "DST" option
- 3. Press **OK** to view the current ON/OFF status for this feature
- 4. Press the **UP** or **DOWN** button to enable or disable this feature
- 5. Press **OK** to confirm your entry

#### Delayed shutdown

You may use this feature to set the time that the device automatically shuts down if the external power source is off, regardless the device is recording or not. If it is set as Off, the device will not shut down until the built-in internal battery power is depleted.

- 1. Press **MENU** twice to enter System Settings
- 2. Press the **UP** or **DOWN** button to navigate to the "Delayed shutdown" option
- 3.Press **OK** to view the current selection: 10 Secs / 20 Secs / 30 Secs / Off
- 4.Press the **UP** or **DOWN** button to make your selection
- 5.Press **OK** to confirm your entry
- 6.Press **MENU** to exit System Settings

#### Screen Saver

Recommend setting: 15 Seconds Select a time duration for the screen to stay lit after recording starts.

- 3. Press **MENU** twice to enter System Settings
- 4. Press the **UP** or **DOWN** button to navigate to the "Screen Saver" option
- 3.Press **OK** to view the current selection: 15 Secs / 1 min / 3 min / OFF
- 4.Press the **UP** or **DOWN** button to make your selection
- 5.Press **OK** to confirm your entry
- 6.Press **MENU** to exit System Settings

Alternatively, you can use a hot key shortcut for this feature. During Recording Mode, press and hold **OK** to turn the LCD screen on or off.

#### Restore Default Factory Settings

Performing this operation will reset all of your device's settings to their original values. Note: any user-customized settings will be lost.

- 1.Press **MENU** twice to enter System Settings
- 2.Press the **UP** or **DOWN** button to navigate to the "Default Settings" option
- 3.Press **OK** to view YES / NO confirmation for this operation
- 4.Press the **UP** or **DOWN** button to make your selection

5.Press **OK** to confirm your entry

6.Press **MENU** to exit System Settings

#### Playback Mode

You can play back recorded video on your device using the following steps:

- 1. Press **REC** to stop recording
- 2. Press **MODE** twice to switch from Recording to Playback Mode
- 3. Press and hold the **UP** or **DOWN** button to navigate through the stored video files
- 4. Press **OK** to start playback for the selected video
- 5. Press **OK** again to pause playback
- 6. Press **MODE** to stop playback
- 7. **FAST FORWARD**: While video is playing, press the **UP** button one or more times to set fast playback speed (2X / 4X / 8X)
- 8. **FAST REWIND**: While video is playing, press the **DOWN** button one or more times to set reverse playback speed (-2X / -4X / -8X)

#### Deleting Files

#### **To delete one particular file:**

- 1. Press the **UP** or **DOWN** button to navigate through the stored video files
- 2. Press **MENU** to view options for the highlighted file: Delete/Protect/Slide Show
- 3. Press the **DOWN** button once to select "Delete"
- 4. Press **OK** once to view options for "Current MOV" file or "ALL" files. Select "Current MOV"
- **5.** Press **OK** twice to delete file

#### **To delete all files:**

- 1. Press on **UP** or **DOWN** button to navigate through the video files
- 2. Press **OK** to enter "Video"
- 3. Press **MENU** to view options for this file: Delete/Protect/Slide Show
- 4. Press the **DOWN** button once to select "Delete"
- 5. Press **OK** once to view delete options for "Current MOV" file or "ALL" files. Select "ALL" and press **OK**
- 6. Press **OK** again to delete all files

# PHOTO SETTINGS

#### **Resolution**

This option allows you to set the pixel resolution for captured images.

- 1. Press **MODE** once to enter Photo Mode
- 2. Press **MENU** once to enter Photo Settings
- 3. Press the **UP** or **DOWN** button to navigate to the "Resolution" option
- 4. Press **OK** to view current selection: 12M 4032x3024, 10M 3648x2736, etc.
- 5. Press the **UP** or **DOWN** button to make your selection
- 6. Press **OK** to confirm your entry
- 7. Press **MENU** to exit Photo Settings
- 8. Press **OK** to capture an image

#### Capture Mode

With this feature you can set a timer for automatically capturing images.

- 1. Press **MODE** once to enter Photo Mode
- 2. Press **MENU** once to enter Photo Settings
- 3. Press the **UP** or **DOWN** button to navigate to the "Capture Mode" option
- 4. Press **OK** to view the current selection: 2SEC/5SEC/10SEC
- 5. Press the **UP** or **DOWN** button to make your selection
- 6. Press **OK** to confirm your entry
- 7. Press **MENU** to exit Photo Settings
- 8. Press **OK** to start the timer

#### Sequence Mode

This feature allows you to capture a sequence of 3 quick photos with one button press.

- 1. Press **MODE** once to enter Photo Mode
- 2. Press **MENU** once to enter Photo Settings
- 3. Press the **UP** or **DOWN** button to navigate to the "Sequence" option
- 4. Press **OK** to view the current ON/OFF status for this feature
- 5. Press the **UP** or **DOWN** button to enable or disable this feature
- 6. Press **OK** to confirm your entry
- 7. Press **MENU** to exit Photo Settings
- 8. Press **OK** once to capture a 3-photo sequence

### **Quality**

This option allows you to set the quality level of captured images. (Lower quality images take up less space on the memory card.)

- 1. Press **MODE** once to enter Photo Mode
- 2. Press **MENU** once to enter Photo Settings
- 3. Press the **UP** or **DOWN** button to navigate to the "Quality" option
- 4. Press **OK** to view the current selection: FINE/NORMAL/ECONOMY
- 5. Press the **UP** or **DOWN** button to make your selection
- 6. Press **OK** to confirm your entry
- 7. Press **MENU** to exit Photo Settings
- 8. Press **OK** to capture an image

#### **Sharpness**

This feature will automatically enhance captured images for a clearer, more distinct picture.

- 1. Press **MODE** once to enter Photo Mode
- 2. Press **MENU** once to enter Photo Settings
- 3. Press the **UP** or **DOWN** button to navigate to the "Sharpness" option
- 4. Press **OK** to view the current selection: STRONG/NORMAL/SOFT
- 5. Press the **UP** or **DOWN** button to make your selection
- 6. Press **OK** to confirm your entry
- 7. Press **MENU** to exit Photo Settings
- 8. Press **OK** to capture an image

#### White Balance

This setting allows you to adjust the lighting balance for different environments. The "AUTO" setting is recommended for most situations.

- 1. Press **MODE** once to enter Photo Mode
- 2. Press **MENU** once to enter Photo Settings
- 3. Press the **UP** or **DOWN** button to navigate to the "White Balance" option
- 4. Press **OK** to view the current selection: AUTO/DAYLIGHT/CLOUDY/TUNGSTEN/FLUORESCENT
- 5. Press the **UP** or **DOWN** button to make your selection
- 6. Press **OK** to confirm your entry
- 7. Press **MENU** to exit Photo Settings
- 8. Press **OK** to capture an image

### Color

This feature allows you to choose a color effect for captured images.

- 1. Press **MODE** once to enter Photo Mode
- 2. Press **MENU** once to enter Photo Settings
- 3. Press the **UP** or **DOWN** button to navigate to the "Color" option
- 4. Press **OK** to view the current selection: Color/Black & White/Sepia
- 5. Press the **UP** or **DOWN** button to make your selection
- 6. Press **OK** to confirm your entry
- 7. Press **MENU** to exit Photo Settings
- 8. Press **OK** to capture an image

### ISO

This setting enable you to adjust the camera's sensitivity to light when taking photos. The higher the number, the greater the light sensitivity. The "AUTO" setting is recommended.

- 1. Press **MODE** once to enter Photo Mode
- 2. Press **MENU** once to enter Photo Settings
- 3. Press the **UP** or **DOWN** button to navigate to the "Color" option
- 4. Press **OK** to view the current selection: 100/200/400/AUTO
- 5. Press the **UP** or **DOWN** button to make your selection
- 6. Press **OK** to confirm your entry
- 7. Press **MENU** to exit Photo Settings
- 8. Press **OK** to capture an image

#### **Exposure**

This setting allows you to adjust the brightness level of captured images. The "+0.0" setting is recommended.

- 1. Press **MODE** once to enter Photo Mode
- 2. Press **MENU** once to enter Photo Settings
- 3. Press the **UP** or **DOWN** button to navigate to the "Color" option
- 4. Press **OK** to view the current selection: +0.0, +1/3, -1/3, etc.
- 5. Press the **UP** or **DOWN** button to make your selection
- 6. Press **OK** to confirm your entry
- 7. Press **MENU** to exit Photo Settings
- 8. Press **OK** to capture an image

### Anti-Shaking

This feature enables the image stabilizer function to reduce blurring of captured images.

- 1. Press **MODE** once to enter Photo Mode
- 2. Press **MENU** once to enter Photo Settings
- 3. Press the **UP** or **DOWN** button to navigate to the "Anti-Shaking" option
- 4. Press **OK** to view the current ON/OFF status for this feature
- 5. Press the **UP** or **DOWN** button to enable or disable this feature
- 6. Press **OK** to confirm your entry
- 7. Press **MENU** to exit Photo Settings
- 8. Press **OK** to capture an image

#### Quick Review

Enabling this feature will allow you to immediately view each captured image for a few seconds before taking the next photo.

- 1. Press **MODE** once to enter Photo Mode
- 2. Press **MENU** once to enter Photo Settings
- 3. Press the **UP** or **DOWN** button to navigate to the "Quick Review" option
- 4. Press **OK** to view the current selection: OFF/2SEC/5SEC
- 5. Press the **UP** or **DOWN** button to make your selection
- 6. Press **OK** to confirm your entry
- 7. Press **MENU** to exit Photo Settings
- 8. Press **OK** to capture an image

#### Date Stamp

This feature will automatically apply a date and/or time stamp to captured images.

- 1. Press **MODE** once to enter Photo Mode
- 2. Press **MENU** once to enter Photo Settings
- 3. Press the **UP** or **DOWN** button to navigate to the "Date Stamp" option
- 4. Press **OK** to view the current selection: OFF/Date/Date&Time
- 5. Press the **UP** or **DOWN** button to make your selection
- 6. Press **OK** to confirm your entry
- 7. Press **MENU** to exit Photo Settings
- 8. Press **OK** to capture an image

### Playback Mode (Photo)

Follow these steps to view captured images as a continuous slide show.

- 1. Press **MODE** twice to enter Photo View Mode
- 2. Press the **UP** or **DOWN** button to navigate through the stored image files
- 3. Press **MENU** to view options for the selected file: Delete/Protect/Slide Show
- 4. Press the **DOWN** button to select "Slide Show"
- 5. Press **OK** to view time options for each slide: 2Sec/5Sec/8Sec
- 6. Press **UP** or **DOWN** to make your selection
- 7. Press **OK** to confirm your entry and start the slide show
- 8. Press **MENU** to stop the slide show

# Updating Firmware

The following procedure will allow you to use the website to update firmware for your Dashboard Camera. This is necessary for enabling all available features on your device.

- 1. Download the firmware file to your computer
- 2. Unzip the file
- 3. Format your memory card in your computer (or unit)
- 4. Copy the FW96655A.bin logo.jpg and logo2.jpg files separately to the root of your memory card
- 5. Insert this memory card into Dashboard Camera
- 6. Connect camera to the provided car charging adapter.
- 7. The camera will update automatically. The screen will stay off but the status light will light up; it will take 30-60 seconds
- 8. Important: After updating, the unit will power itself on. Please format the memory card or it will flash every time.

\*\*\*Card must be formatted again after the update or else it will cause the unit to malfunction\*\*\*

# General Troubleshooting

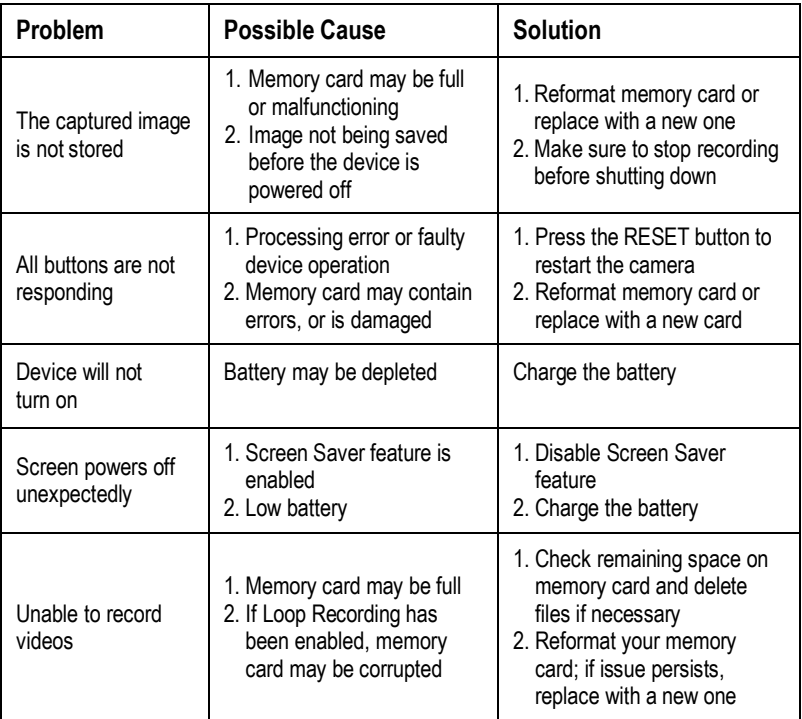

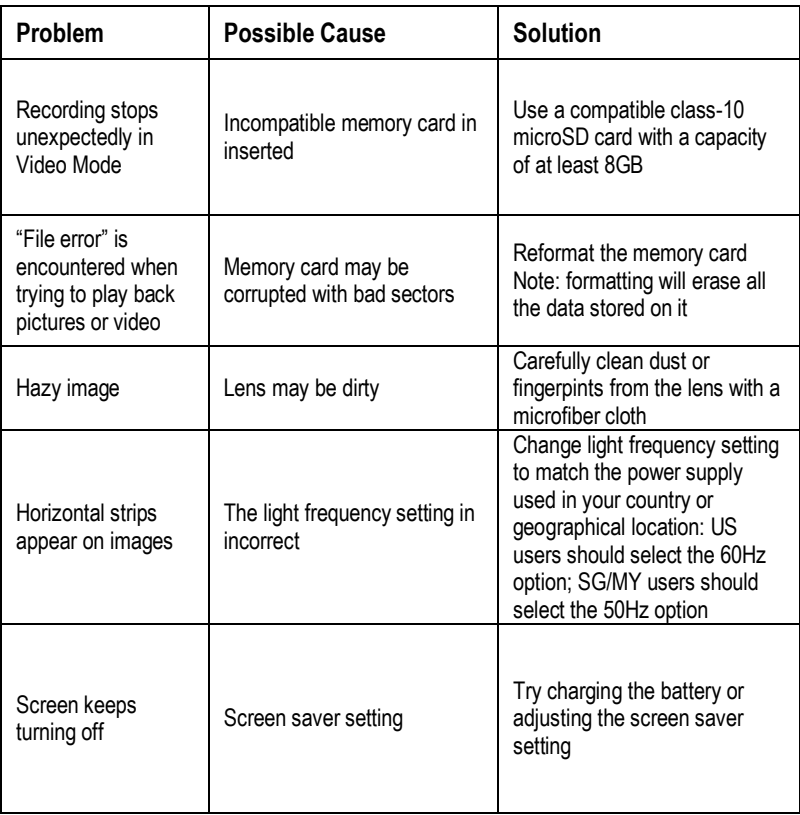